Find vejen frem VIA University College

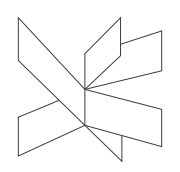

Dato: 8.august 2017

Ref.: Grethe Kristensen, ViA Bibliotekerne

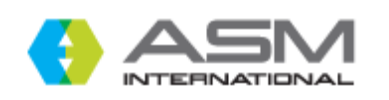

# **ASM Handbooks Online™**

#### Publisher

ASM International (American Society for Metals)

# **Contents**

ASM Handbooks Online features the complete content of thirty ASM Handbook volumes, several ASM Handbook supplements, and two ASM Desk Editions.

ASM Handbooks Online*™* is the industry's best known and most comprehensive source of information on ferrous and non-ferrous metals and materials technology and to include coverage of nonmetallic structural materials — including plastics, ceramics, and composites.

- Peer-reviewed, trusted information in every area of materials specialization
- Over 25,000 pages of articles, illustrations, tables, graphs, specifications and practical examples
- Updated quarterly

# Type

Full-text database

#### Search Language

English

#### Geographical coverage

International

#### Document type

Over 25,000 pages of articles, illustrations, tables, graphs, specifications and practical examples

# **Truncation**

Star (\*) can be used as a truncation character

# **Help Function**

# Start your search here

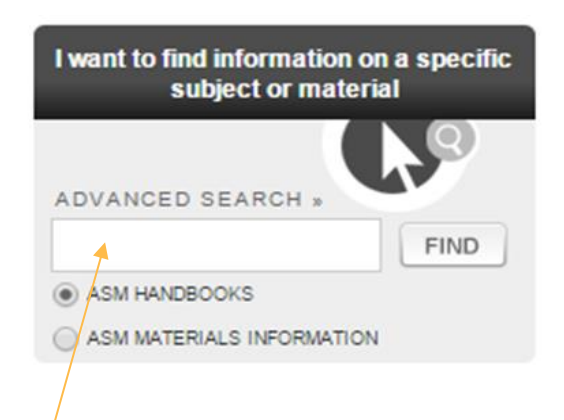

Basic search box searches for a subject through all 24 textbook.

Use the \* wildcard operator if you want to replace any number of characters. It can be used in the middle or at the end of a term.

Search terms are "automatically" wildcarded. This feature known as stemming, takes each search phrase and also looks for plurals, past tense, and other variant endings.

Use *Advanced search* when you want to pinpoint your search to a specific volume or volumes, or if you want to limit your search to type of content, such as figures or tables. Use quotes  $f''$  to search for an exact phrase.

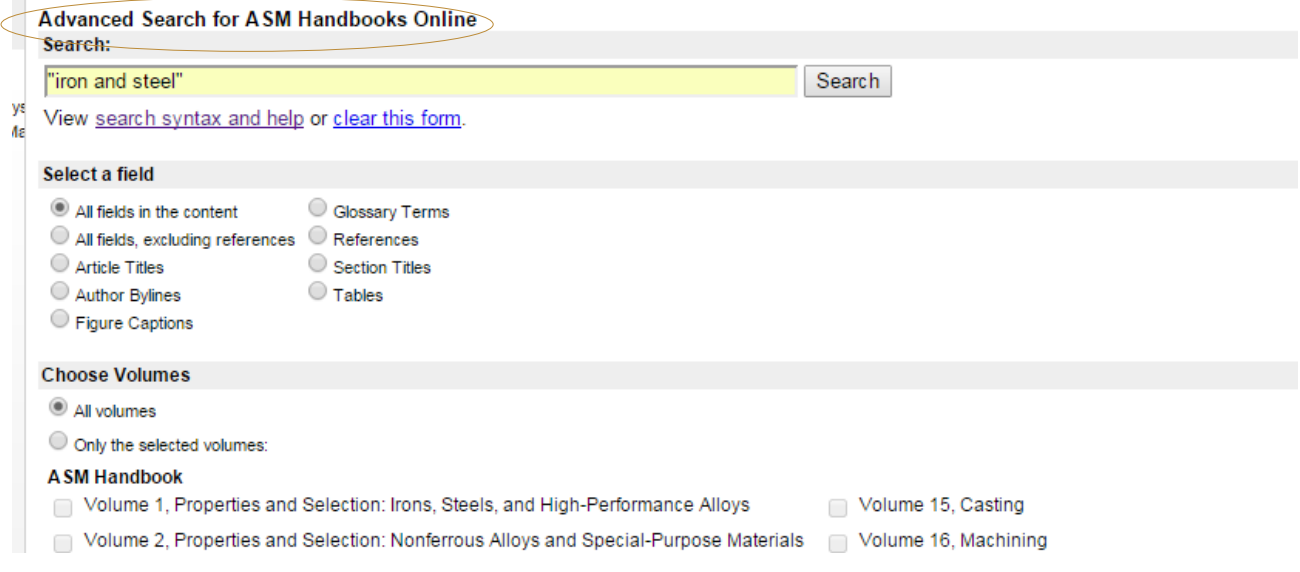

#### How to refine results

Use the Refine Search at the top right corner of the search results. Refine Search allows you to use the *Advanced Search* to narrow your searching to key areas in the content.

# Search tips

- Type a query in the Search box
- 2. Select a specific field and/or specific volumes to be searched<br>3. Click on the **Search** button to initiate the search
- 

Queries can consist of a single word or multiple words. To find an exact phrase, use quotation marks at the beginning and end of the phrase (for example, the query "alloy steel" finds content<br>containing this exact phrase o

Any of the following search operators can be used:

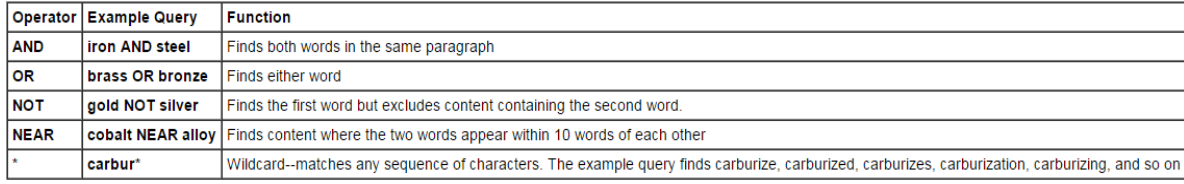

For additional information, refer to the sections Advanced Search and Searching Strategies in the Help file

# Printing articles from the search results

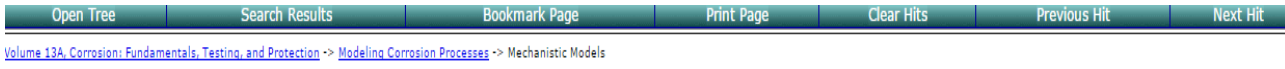

#### $\leq$  Previous section in this article

Next section in this article  $\geq$ You can print articles and case history, but you can't save the articles on the computer.

If you want to save articles, do like this: copy and paste content from the main panel to a text editing, word processing, or other application. Highlight the information, and use the "edit-copy" feature in your browser to place a copy of the content into your Windows clipboard.